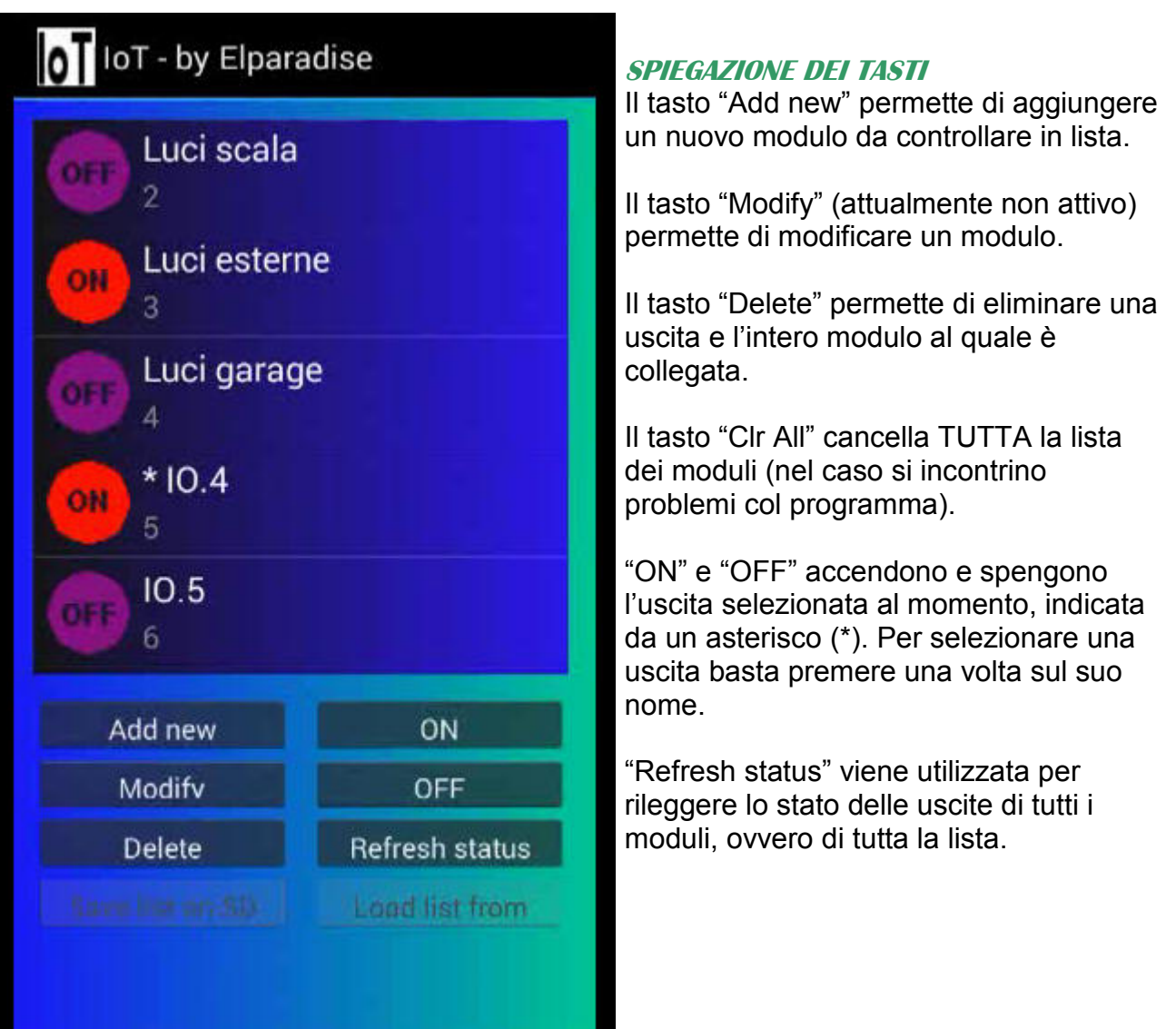

## **PRIMO UTILIZZO**

Una volta lanciato il programma "IoT2" viene mostrata una lista (vuota) dei moduli connessi. E' ovviamente necessario inserire per prima cosa i moduli da controllare. A tale scopo premere il tasto "Add new".

Dopo la pressione del tasto viene richiesto se si intende immettere un modulo "automatico" (tutti i nuovi moduli sono automatici) o "manuale" (vecchi moduli).

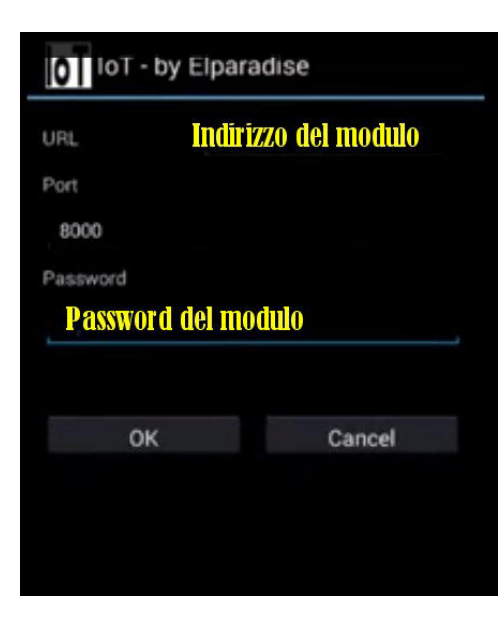

Se si sceglie l'inserimento di un modulo "automatico" basterà indicare l'indirizzo del modulo (campo URL) e la password. La porta (Port) va lasciata su 8000. Alla pressione del tasto "OK" il programma interroga il modulo corrispondente e, se la connessione è corretta) restituisce il numero di uscite presenti ed il loro nome, mettendole automaticamente in lista. In caso contrario verrà dato un messaggio di errore.

Utilizzando invece l'immissione di un modulo "manuale" sarà necessario indicare più parametri.

Si dovrà dunque inserire il nome del modulo (che dovrà essere diverso da qualsiasi altro già inserito

precedentemente), l'indirizzo del modulo, la password, di quante uscite dispone il modulo e il nome di ciascuna uscita.

Alla pressione del tasto OK il modulo verrà memorizzato e le sue uscite verranno inserite nella lista.

## **IDICAZIONI DELLE ICONE IN LISTA**

Una icona rossa con scritto "ON" indica che l'uscita corrispondente è accesa.

Una icona viola con scritto "OFF" indica che l'uscita corrispondente è spenta.

Una icona grigia con scritto "?" indica che il modulo corrispondente a quella uscita non ha risposto all'interrogazione della App.

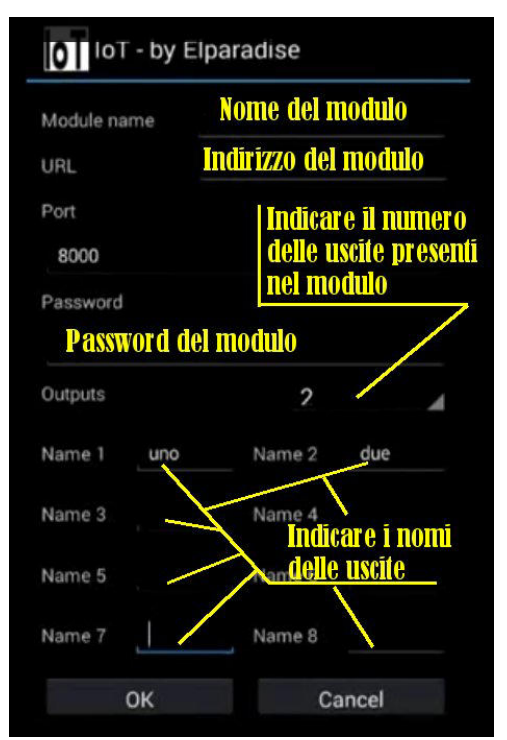

I moduli e la App oggetto di questo documento sono reperibili su

http://www.elparadise.com/epecom